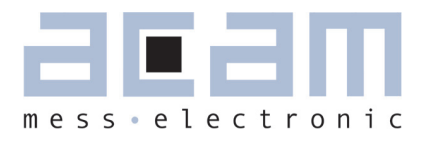

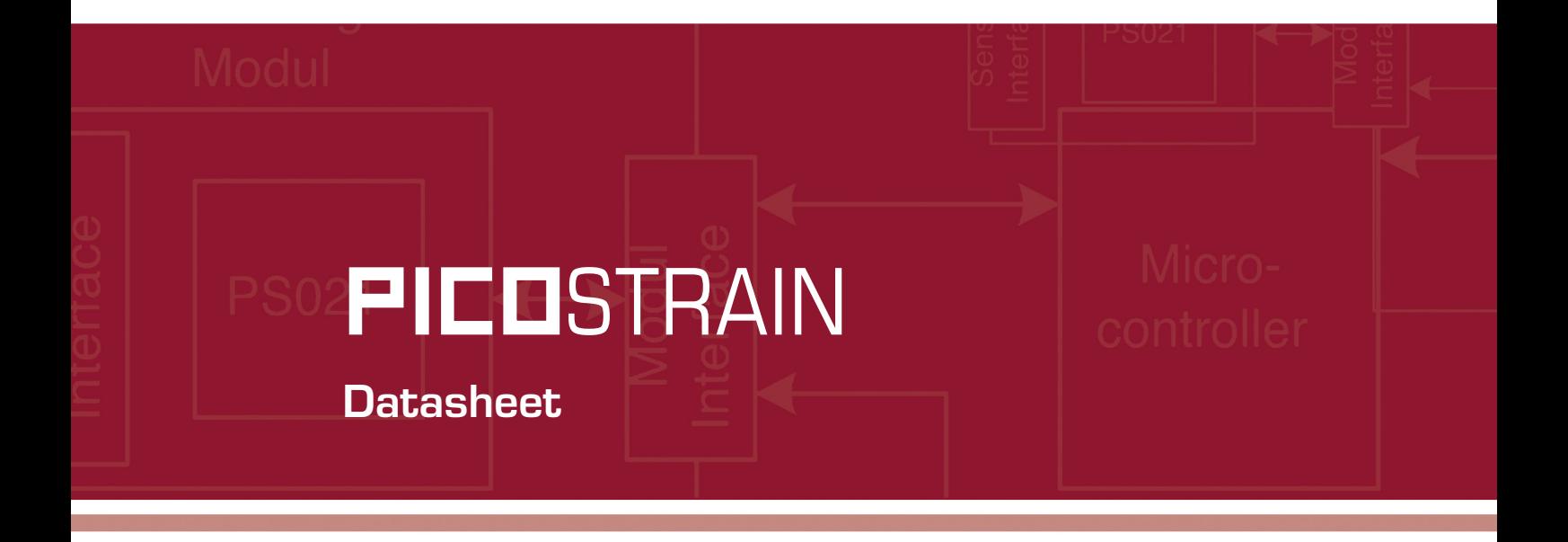

# PicoProg Ø81

Production Programmer for PSØ81

18. August 2010 Document-No.: DB\_PicoProg\_Ø81\_en\_V0.3

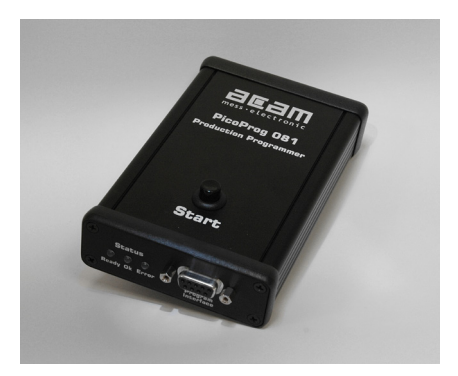

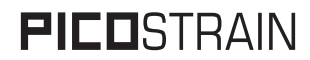

**Published by acam-messelectronic gmbh © acam-messelectronic gmbh 2009**

#### **Disclaimer / Notes**

The information provided by this data sheet is believed to be accurate and reliable. However, no responsibility is assumed by acam for its use, nor for any infringements of patents or other rights of third parties that may result from its use. The information is subject to change without notice and is provided "as is" without warranty of any kind (expressed or implied). Picostrain is a registered trademark of acam. All other brand and product names in this document are trademarks or service marks of their respective owners.

#### **Support**

For a complete listing of Direct Sales, Distributor and Sales Representative contacts, visit the acam web site at: http://www.acam.de/company/distributors or refer to the last pages of this datasheet

For technical support you can contact the acam support team in the headquarter in Germany or the Distributor in your country. The contact details of acam in Germany are: support@acam.de or by phone +49-7244-74190.

### **Table of Contents**

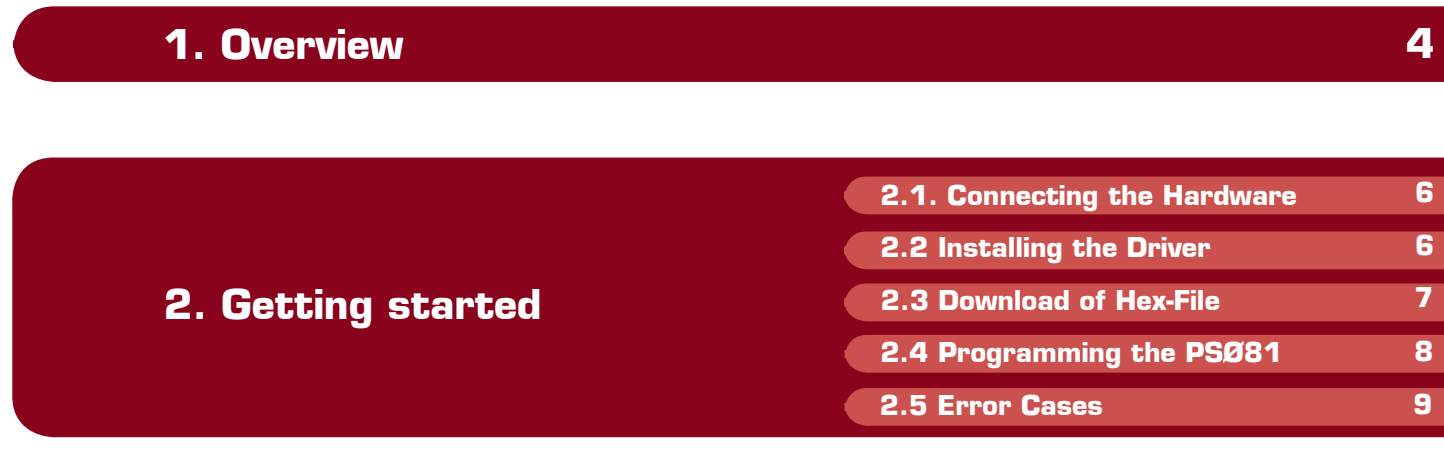

## **3. Change Log 9**

### **PICOSTRAIN** PicoProg Ø81

### **1 Overview**

### **1.1 Description:**

PicoProg Ø81 is the production programmer for the PSØ81 chip of the PICOSTRAIN series. The device allows to program PSØ81 without a computer. Download is simply done by connecting the target board and pressing a button. Status of progression is indicated by some LEDs. The programmer comes in a compact metal housing.

### **1.2 Features:**

- **SPI-Connection to Target Board**
- **Single Button programming**
- Read & Verify functionality
- Status Indication by 3 LEDs (Ready / OK / Error)

## **1.3 Connections**

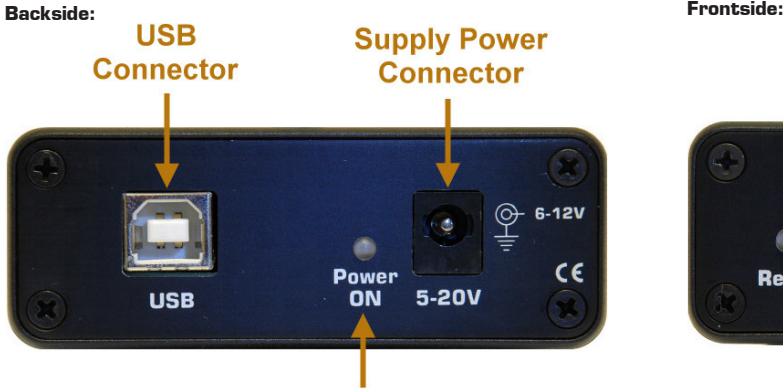

### **Supply Power Indication**

On the backside there are 2 connectors – the USB jack and the Power Supply jack. The device is supplied by a wall power supply unit which comes with the package. The external power supply is always necessary, even though USB is connected.

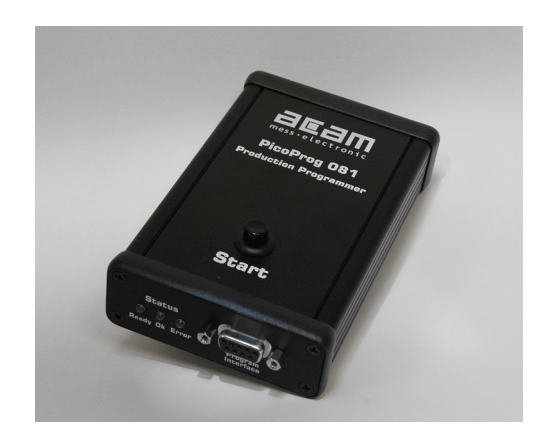

- **External Power Supply or via USB**
- **•** Download of Hex-File to Programmer via USB
- Metal housing dimensions: 126 / 80 / 28 mm
- **Max. Programming Time for Programming** 2K Byte is 5s

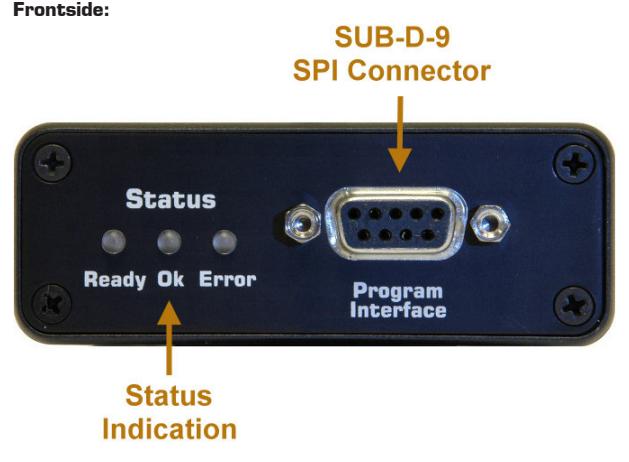

On the frontside there is a SUB-D-9 female connector for interfacing the PS081 via SPI.

3 status LEDs are indicating the progress of the programming.

Ready = A download can be made now

 $OK = The download was successful$ 

Error = An error occurred during the download

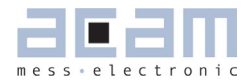

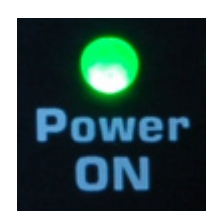

A green colored LED shows active power supply.

#### **1.4 Ordering Number**

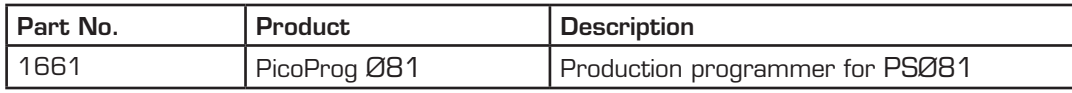

### **PICO**STRAIN PICOProg Ø81

### **2 Getting started**

First we recommend to install the Assembler Software as with the installation the drivers are automatically copied into the correct folders. This makes it easier to install the driver later then. To install the Assembler Software please see the correspondent folder on the CD (according to your operating system) and execute setup.exe. Follow the steps proposed by the installation wizard until the installation is complete (a restart of the system may be required). The next step then will be to connect the programmer,

#### **2.1 Connecting the Hardware**

Please connect the wall power supply to the power connector on the backside. A green-colored LED is indicating active power supply. Then connect the USB cable to the jack on the backside and on the other side to the computer. Now the driver for the device needs to be installed.

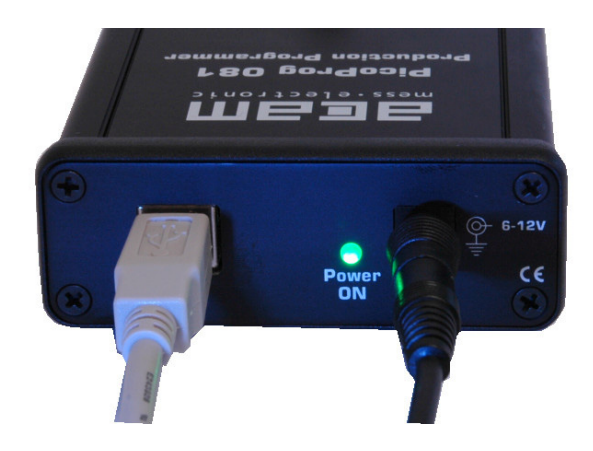

Figure 3 Hardware Connection

#### **2.2 Installing the Driver**

Once the device is connected to the computer, the Windows® Hardware Assistant looks for the driver. Please select the driver manually from the CD's driver folder. The driver's name is PicoProg\_ NI1009.inf.

For more detailed information or in case you encounter problems during the installation process on XP please have a look at the document "How-to-migrate-to-Assembler-Version-1-3-7-or-newer-on-Windows-XP.pdf".

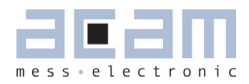

#### **2.3 Download of Hex-File**

Start the PSØ81\_production\_programmer.exe from the CD's Software. A window like the following opens up:

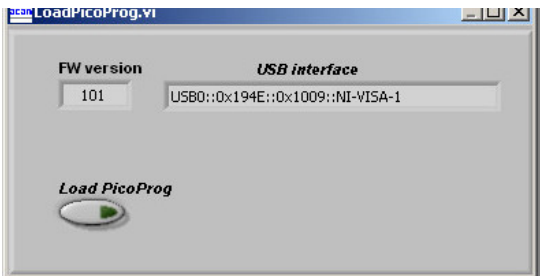

Figure 4 Selecting the USB Port

I In the field FW version there should be a number, e.g. 101 displayed, indicating the firmware version number. Also, in the USB interface field there should appear an USB descriptor like USB::0x194E::0x1009::NI-VISA-0. In the field program cycles you can define the number of possible downloads before the program is deleted automatically from the production programmer and no further downloads are feasible.

If the fields are left blank, the device was not properly recognized and installed by the operation system. In this case, please re-install the driver. This can be done by selecting Update Driver... with a right-click on the entry in the device manager.

Now press Load PicoProg to select a hex-file from the file directory tree.

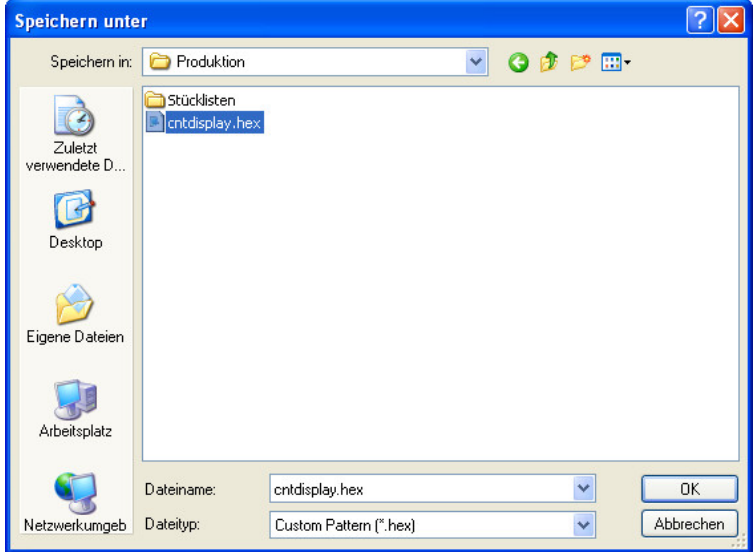

Figure 5 Selecting the HEX-File

### **PICOSTRAIN** PICOProg Ø81

By selecting the hex-file it is automatically downloaded to the EEPROM in the production programmer and stored there permanently. A message confirms the successful download.

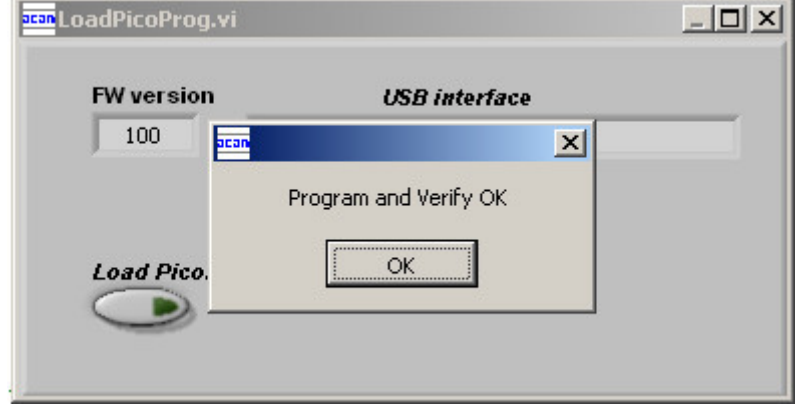

Figure 6 Downloading the HEX-File

From now on, the hex-file is ready to be downloaded into PSØ81 on the target board. Of course you can download the hex-file into PS081 unlimited number of times without the need to select the hexfile every time before the download. Once stored in the EEPROM of the production programmer you simply press the Start button and this triggers the download.

#### **2.4 Programming the PSØ81**

Now PicoProg is ready to start the download to PSØ81, indicated by the yellow-colored LED on the frontside. Please connect the target board now via the SUB-D9 cable (SPI connection).

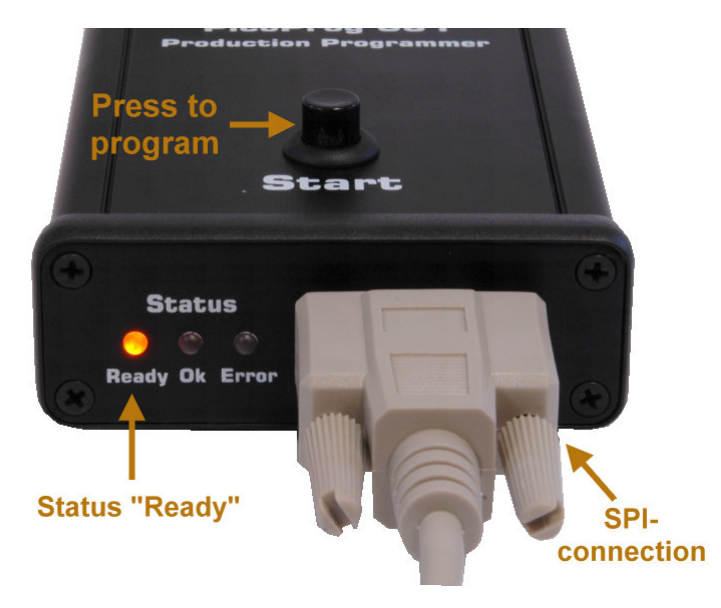

Figure 7 Programming the PSØ81

### PicoProg Ø81

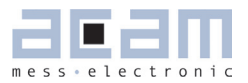

Make sure the PSØ81 on the target board has power supply also. Then press the Start button to initiate the programming of PSØ81. During the programming process the Ready LED is blinking. When the download is finished the result is indicated either by Ok or Error.

Figure 8 Programming Status

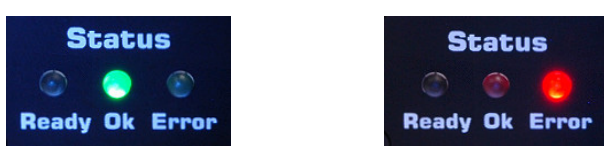

#### **2.5 Error Cases**

In case an error is indicated please check the following possible sources of the failure:

- No connection from PicoProg Ø81 to the target board
- Target board (and PSØ81) are not supplied by power
- **Programming process was somehow interrupted**

Please make sure the possible error causes are avoided and try to program again.

In case the Ready LED is not iluminated at the beginning of the whole procedure, there is no program in the PicoProg Ø81 EEPROM. Please download a hex-file to PicoProg first in this case.

### **3 Change Log**

22.12.09 Start up Document 15.01.10 First Release of Version 0.1

18.08.10 Release of Version 0.3

### **PICOSTRAIN**

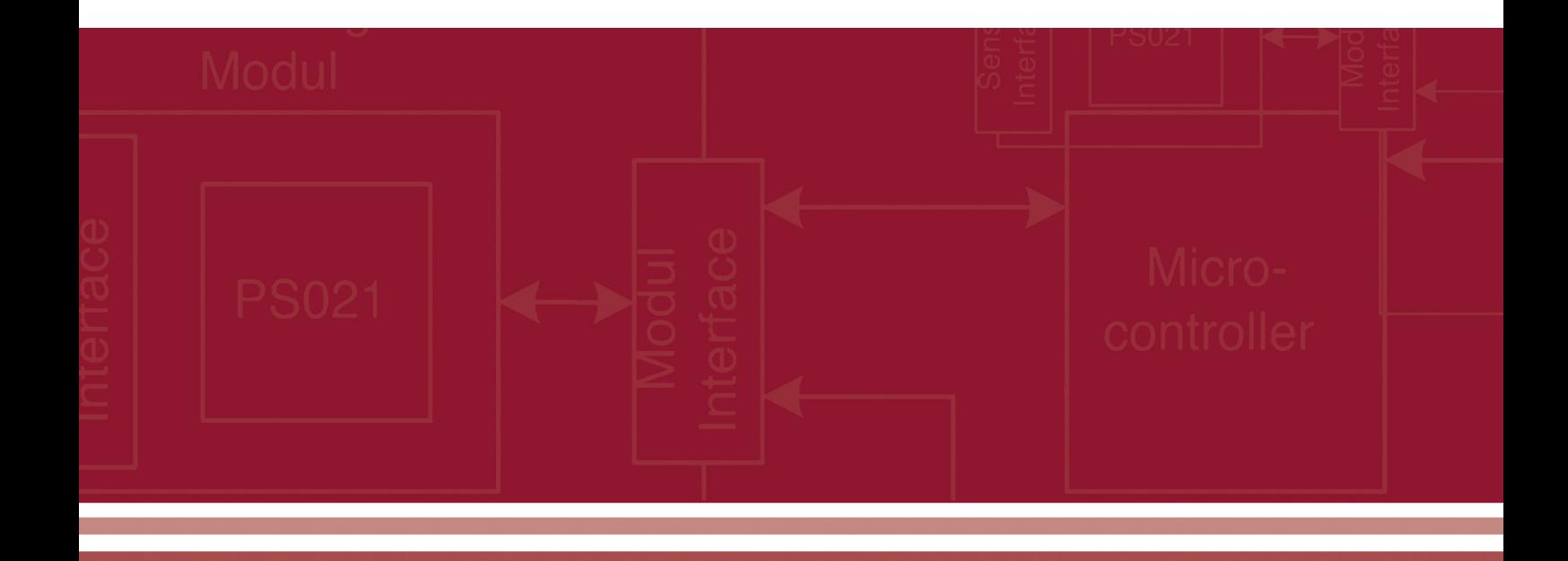

acam-messelectronic gmbh Am Hasenbiel 27 76297 Stutensee-Blankenloch Germany / Allemagne ph. +49 7244 7419 - 0 fax +49 7244 7419 - 29 e-mail: support@acam.de www.acam.de